## alcorel **MIRAGE**

### QUICK START GUIDE

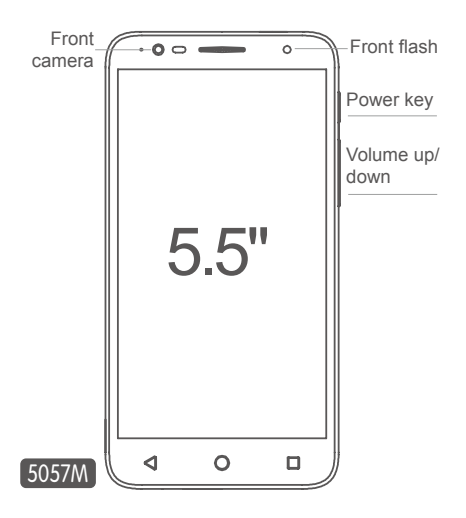

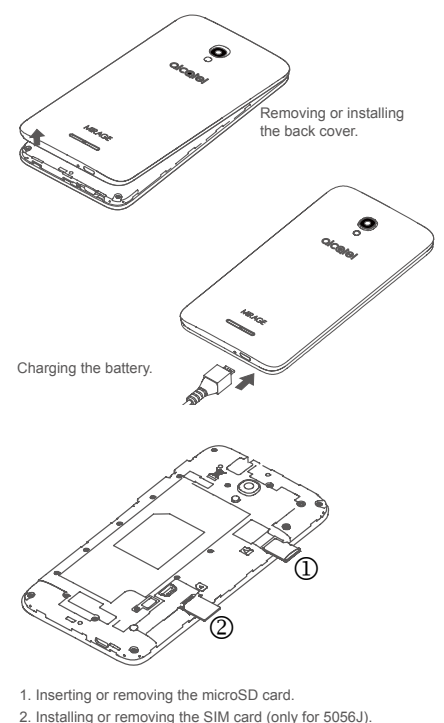

3. Installing or removing the SIM card.

User guide and FAQ are available online www.alcatel-mobile.com

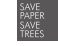

### **1 Home screen....................**

You can move all of the items (applications, shortcuts, folders and widgets) you use most frequently to your Home screen for quick access. Touch the **Home** key to switch to the Home screen.

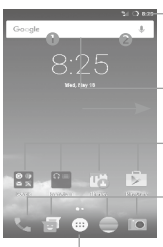

#### **Status bar**

- Status/Notification indicators
- Touch and drag down to open the notification panel.

#### **Search bar**

- Touch  $\oplus$  to enter text search screen.
- Touch to enter voice search screen.

Touch an icon to open an application, folder, etc.

#### **Favourite tray applications**

- Touch to enter the application.
- Long press to move or change applications.

- Touch to enter application list.

The Home screen is provided in an extended format to allow more space for adding applications, shortcuts etc. Slide the Home screen horizontally left and right to get a complete view.

#### **1.1 Status bar**

From the status bar, you can see both phone status (to the right side) and notification information (to the left side).

Touch and drag down the Status bar to open the Quick settings panel or Notification panel. Touch and drag up to close it. When there are notifications, you can touch them to access notifications directly.

#### **Notification panel**

When there are notifications, touch and drag down the Status bar to open the Notification panel to read more detailed information.

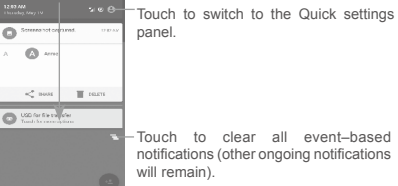

Touch to clear all event–based notifications (other ongoing notifications will remain).

#### **Quick settings panel**

Touch and drag down the Notification panel or touch to open the Quick settings panel. You can enable or disable functions or change modes by touching the icons.

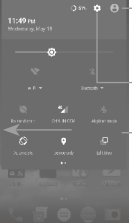

On A A Touch to enter user screen.

Touch to access **Settings**, where you can set more items.

Slide to the left side to display more quick settings.

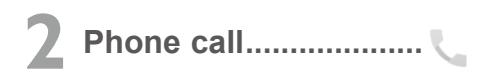

#### **2.1 Placing a call**

To make a call when the phone is active, go to the Home screen and touch the Call icon in the Favourites tray.

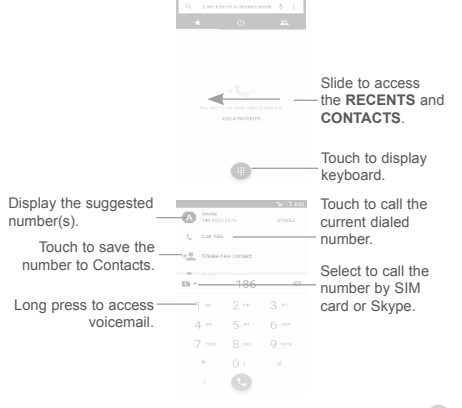

Enter the desired number from the keyboard directly and touch to place the call or select a contact from **CONTACTS** or **RECENTS** by sliding or touching tabs to make the call.

The number you entered can be saved to **Contacts** by touching and then touching **Create new contact**.

If you make a mistake, you can delete the incorrect digits by touching .

To hang up a call, touch .

#### **2.2 Answering or rejecting a call**

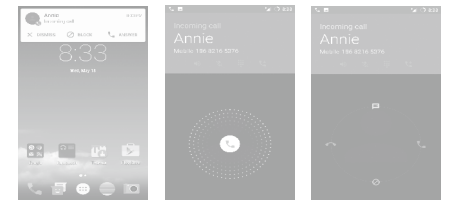

When you receive a call, select **DISMISS**, **BLOCK**, or **ANSWER** from the incoming call screen, or touch to enter the whole incoming call screen for below options:

- $\cdot$  Slide the  $\circledcirc$  icon to the right to answer;
- Slide the  $\odot$  icon to the left to reject;
- Slide the  $\sqrt{ }$  icon upwards to reject the call by sending a preset message.
- Slide the  $\odot$  icon downwards to block the call.

#### **2.3 Consulting your call history**

You can access your call memory by touching **RECENTS** tab from the **Phone** screen to see Missed calls, Outgoing calls and Incoming calls.

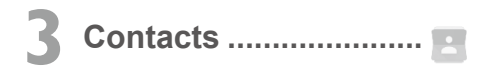

You can see and create contacts on your phone and synchronise these with your Gmail contacts or other applications on the web or on your phone.

#### **3.1 Adding a contact**

Touch  $f$  from applications list, then touch the  $f$  icon in the contacts list to create a new contact.

#### **3.2 Synchronising contacts in multiple accounts**

Contacts, data or other information can be synchronised from multiple accounts, depending on the applications installed on your phone.

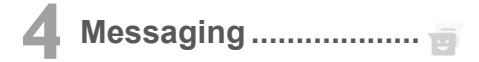

You can create, edit and receive SMS and MMS with this phone.

To open your Messaging, go to the Home screen and touch the Messaging icon in the Favourites tray.

#### **4.1 Write message**

On the message list screen, touch the new message icon  $\bigcirc$  to write text/multimedia messages.

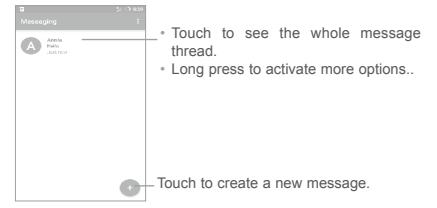

#### **Sending a text message**

Enter the mobile phone number of the recipient in the **To** bar or touch to add recipients and touch the **Send message** bar to enter the  $\overline{\text{text}}$  of the message. Touch the  $\odot$  icon to insert emotions or icons. When finished, touch  $\triangleright$  to send the text message.

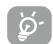

An SMS of more than 160 characters will be charged as several SMS. Specific letters (accent) will also increase the size of the SMS. This may cause multiple SMS to be sent to your recipient.

#### **Sending a multimedia message**

MMS enables you to send video clips, images, photos, animations, slides, and sounds to other compatible phones and email addresses.

An SMS will be converted to MMS automatically when media files (image, video, audio, slides, etc.) are attached or Subject or email addresses added.

# **5 Email ............................**

#### **5.1 Gmail**

As the Google›s web-based email service, Gmail is configured when you first set up your phone. Gmail on your phone can be automatically synchronised with your Gmail account on the web. With this application, you can receive and send mails, manage mails by labels, and archive mails, etc.

#### **To open Gmail**

From the Home screen, touch the Gmail icon in the Favourites tray.

Gmail displays messages and conversations from one single Gmail account at a time. If you own more than one account, you can add an account by touching the icon  $\equiv$  and then  $\blacktriangledown$  after your account name from the Inbox screen, then touch **Add account**. When finished, you can switch to another account by touching the name of the account you want to view.

#### **To create and send emails**

- 1 Touch **from** the Inbox screen.
- 2 Enter the recipient(s)'s email address in **To** field.
- 3 If necessary, touch the Cc/Bcc menu icon  $\vee$  to add a copy or a blind copy to the message.
- 4 Enter the subject and the content of the message.
- 5 Touch  $\odot$  icon and select **Attach file** to add an attachment.
- $6$  Finally, touch the icon  $\rightarrow$  to send.
- 7 If you do not want to send the mail out right away, you can touch the icon and then **Save draft** or touch the **Back** key to save a copy. To view the draft, touch your account name to display all labels, then select **Drafts**.

## **Getting connected.**

To connect to the Internet with this phone, you can use GSM/ WCDMA/LTE networks or Wi-Fi, whichever is most convenient.

#### **6.1 Connecting to the Internet**

#### **6.1.1 2G/3G/4G**

The first time you turn on your phone with your SIM card inserted, it will automatically configure your network service: 2G ,3G, 4G.

#### **6.1.2 Wi-Fi**

Using Wi-Fi, you can connect to the Internet when your phone is within range of a wireless network. Wi-Fi can be used on your phone even without a SIM card inserted.

#### **To turn Wi-Fi on and connect to a wireless network**

- Touch **Settings\Wi-Fi**.
- Touch the switch to turn on/off Wi-Fi.
- The detailed information of detected Wi-Fi networks is displayed in the Wi-Fi networks section.
- Touch a Wi-Fi network to connect. If the network you selected is secured, you will need to enter a password or other credentials (you can contact the network operator for details). When finished, touch **CONNECT**.